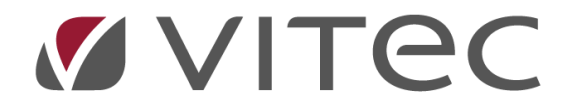

# **Lagerbogføring – IML70**

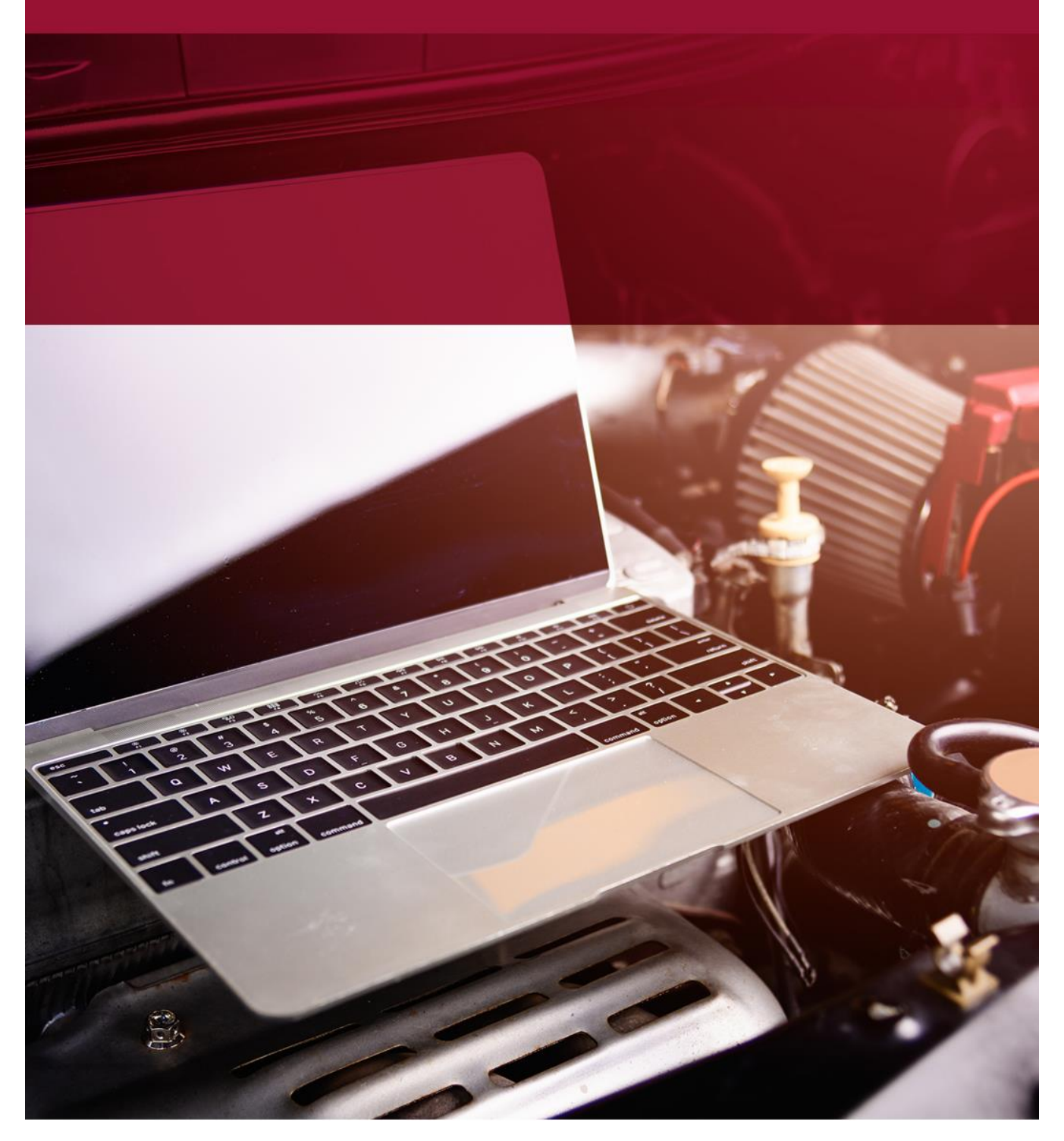

"Lagerbogføring – IML70" bruges på forskellige måder, alt efter om man har tilkøbt lagerbogførings modul eller ej. For at finde ud af om man har tilkøbt lagerbogførings modul, åbnes "Lagerbogføring – IML70" og hvis man kan skrive i "Bundtnr." feltet, så har man lagerbogførings modul tilkøbt. Er feltet derimod "grået" ud når programmet åbnes, så der ikke kan skrives i det og kan der ikke sættes flueben i "Med bogføring", har man ikke tilkøbt lagerbogførings modul. Alt efter dette, skal man nu gå til den rette vejledning herunder.

# **"Lagerbogføring – IML70" med lagerbogførings modul tilkøbt**

Eksemplet herunder er med udgangspunkt i, at man har flueben i "Med bogføring" øverst til venstre i "Lagerbogføring – IML70" som er den måde, hvorpå vi anbefaler at bruge "Lagerbogføring – IML70". Senere i vejledningen under "Påpladslægning/korrektioner uden bogføring" beskrives hvis man fjerner fluebenet i "Med bogføring" samt de ting der fungerer lidt anderledes end det eksempel der kommer her:

IML70 åbnes og cursoren står/stilles i "Bundtnr." feltet. Tryk på Enter, hvorefter man informeres om at bundtnr. ikke findes, tryk "Ja" for at oprette et nyt bundtnr. Enkelte kunder ønsker at bruge et bundtnr. til flere fakturaer. Hvis I ønsker at bruge et tidligere anvendt bundtnr. indtastes bundtnr. manuelt. Har I Docubizz og har I overført fakturaen fra Docubizz ved at angive 9999 i "Konto" feltet i Docubizz, så vil man kunne finde fakturaen i "Lagerbogføring – IML70" ved at trykke på knappen "Vis uafsl. bundtnr." (herved sparer man en del tastetryk, således at alle felterne i toppen af "Lagerbogføring – IML70" er for udfyldt).

Herefter indtastes "Kreditor" på leverandøren af den faktura man har modtaget og efterflg. tryk på Enter. Kender man ikke kreditor nr. kan det fremsøges ved tryk på F7. Det kan måske være en god idé at lave et stykke papir med de 10-20 af sine mest brugte kreditorer, således at man har de mest brugte lige ved hånden.

Herefter indtastes "Fakt.nr." og efterflg. tryk på Enter. Herefter foretages automatisk et tjek på om dette fakt.nr. tidligere er bogført på den indtastede kreditor, hermed sikrer man at man ikke får lagt noget dobbelt på lager.

"Bilagsnr." udfyldes enten automatisk med det samme som man skrev i "Bundtnr." eller man kan have en separat bilagsserie opsat, hvis bogholderiet har opsat det således hos jer. De fleste har ikke en separat bilagsserie, hvorfor "Bilagsnr." automatisk udfyldes med det samme som "Bundtnr." og cursoren springer forbi feltet, da man som udgangspunkt ikke skal ændre dette "Bilagsnr." medmindre man internt i virksomheden har en procedure for, at der skal skrives noget andet i "Bilagsnr." – har man dette, placeres cursor i "Bilagsnr." feltet med musen.

Cursoren står nu i "Fakturadato" som angives præcist som den fremgår på den faktura man har modtaget, dvs. det er ikke dags dato man skal indtaste, medmindre fakturadatoen på fakturaen selvfølgelig er dags dato. Tryk herefter på Enter.

"Forfaldsdato" indikerer betalingsdatoen på fakturaen og denne beregnes automatisk ift. den indtastede fakturadato og ift. de betalingsbetingelser som er opsat for den indtastede kreditor. Man bør evt. tjekke om forfaldsdatoen stemmer med datoen der fremgår på fakturaen og evt. tilrette, da denne forfaldsdato overføres til bogholderiet, når fakturaen

påpladslægges og bogholderen bruger så muligvis denne dato ift. hvornår pågældende faktura skal betales.

"Prisgruppe" skal som udgangspunkt ikke rettes, hvorfor cursoren springer forbi dette felt. Skal man dog påpladslægge en ordre som er bestilt med en anden ordretype end til normal rabat, så kan man sætte cursor med musen i dette felt og ændre denne prisgruppe til f.eks. Pris-7 hvis den ordre man skal påpladslægge er købt til Pris-7 rabatterne.

I "Faktura incl. moms" indtastes totalbeløbet fra fakturaen inkl. moms og tryk på Enter. Er der tale om en kreditnota, angives minus foran beløbet. Ved at angive fakturabeløbet, kender "Lagerbogføring – IML70" nu til hvad fakturaens totalbeløb er, hvilket betyder at når man er klar til at tilgangsføre hele fakturaen, så tjekkes op på om faktura totalen stemmer med de indtastede linjer, hvilket øger risikoen for at opdage indtastningsfejl væsentligt.

"Momsbeløb" udfyldes herefter automatisk ift. det indtastede, samt ift. om kreditoren er opsat til at være med eller uden moms og cursoren springer ned i bunden hvor fakturalinjer påføres. Skulle der være noget på fakturaen som er uden moms, således at momsbeløbet ikke stemmer, korrigeres momsbeløbet manuelt ved at sætte cursoren med musen i feltet, så det svarer til det totale momsbeløb på den modtagne faktura. Tryk herefter på Enter.

Det er nu tid til at ligge fakturalinjerne ind.

Har man dannet en indkøbsordre via AutoVision på det man nu skal påpladslægge, kan man nemt og hurtigt overføre disse linjer ved at trykke på "F10 Indlæs ordrer" således at man ikke manuelt skal indtaste hver enkelt varenr. samt så varerne ikke står som i ordre i AutoVision. Efter tryk på "F10 Indlæs ordrer" vises alle indkøbsordrer for pågældende kreditor, som endnu ikke er påpladslagt. Marker en enkelt linje fra den ønskede ordre og tryk på "F10 Ordre modtaget" hvorefter alle linjer fra pågældende ordre markeres grønt. Marker herefter evt. yderligere ordrer og gør det samme, hvis du har modtaget flere ordrer på samme faktura. Man har også mulighed for at bruge knappen "F1 Vare modtaget" for hver enkelt linje man har modtaget, hvis man kun har modtaget enkelte varer fra en ordre. Hvis man bruger "F10 Ordre modtaget" og er der en eller flere varer på denne ordre som er i restordre eller korrigeret i antal ift. oprindelig bestilling, så kan man enten korrigere modtaget antal i kolonnen "Leveret", eller man kan stå på en linje som ikke er leveret og trykke på "F1 Vare modtaget" som herefter bliver sort, eller man kan også vælge bare at overføre alle linjerne til påpladslægning og så først ifm. den endelige påpladslægning, slette/korrigere antal på linjer. Når alle ordrer/varer er markeret, trykkes på "F3 Afslut" hvorefter pågældende linjes tages med retur.

Er der varer der er gået i restordre, slettes den/de linjer som evt. måtte være gået i restordre, hvorefter disse linjer så automatisk ændres til at være i restordre i AutoVision.

Er der linjer man har indlæst hvor man har modtaget et andet antal end det angivne, retter man selvfølgelig dette. Er antallet man har modtaget mindre end det bestilte antal, sættes det resterende antal automatisk til at være i restordre i AutoVision.

Har man ikke dannet en indkøbsordre via AutoVision skal varenr. i stedet indtastes manuelt og herefter korrigeres antal og evt. pris/rabat hvis det ikke stemmer med den modtagne faktura. Er der tale om en kreditnota, angives minus foran antal på linjerne (ikke minus foran pris).

Eftersom linjerne totalt skal matche den indtastede faktura total, betyder det også at linjer med fragt, afgifter, depositum og lign. er nødt til at blive angivet (medmindre man lægger disse beløb oven i res.dels prisen). Dette gøres når cursoren står i feltet under nederste res.del ved at trykke på knappen "sF7 Søg grupper" hvorefter de forskellige typer der er tilgængelige fremgår (det er dem som i "Gruppe" fremgår med bogstaver som anvendes til dette – kontakt jeres bogholderi eller Vitec Datamann support, hvis I har brug for at få oprettet flere).

Man kan løbende følge med i om faktura totalen stemmer med de indtastede linjer i felterne "Faktura excl. moms" og "Registreret excl. moms" oppe i toppen til højre, samt "Difference" viser tydeligt hvad differencen er, før tallene stemmer. Når begge tal er identiske, trykkes på "F5 Bogfør" hvorefter ordren påpladslægges i AutoVision lagersystemet og der oprettes et bundt i bilagsregistrering til bogholderiet, således at bogholderen sparer tastearbejdet på ny og heraf minimeres fejlindtastninger også, når ikke både lagerpersonale og bogholder skal behandle samme sag. Der er også mulighed for at få aktiveret automatisk bogføring således at der ikke dannes et bundt i bilagsregistrering, men så bundtet i stedet bogføres automatisk med det samme – kontakt Vitec Datamann support hvis dette ønskes aktiveret.

#### Interne korrektioner (overskudsdele mv.)

Har man brug for at lave en "intern korrektion" på f.eks. en res.del som er i overskud, kan man selvfølgelig lave en almindelig optælling af pågældende res.del, men her anvendes jo den aktuelle kostpris, som en del kunder ikke ønsker at lagerføre overskudsdele til. I stedet kan "Lagerbogføring – IML70" anvendes, så sådanne overskudsdele kan påpladslægges til 0,01 kr. hvilket gøres således: I skal have en kreditor til interne korrektioner. Har I ikke dette, skal I tage fat i jeres bogholder og få oprettet en kreditor til dette, som udgangspunkt opsættes denne kreditor til at være uden moms. Kreditoren til interne korrektioner indtastes nu i "Lagerbogføring – IML70". Herefter angives fakt.nr. som man jo klart nok ikke har, men her må man lave sit eget system for hvad man taster. Nogle kunder indtaster deres tlf.nr. så man efterflg. nemt kan se i lagerhistorikken at det er en intern korrektion og andre skriver deres medarb.nr. så man tydeligt i lagerhistorikken kan se hvem der har lavet den interne korrektion, men I bestemmer helt selv hvad I vil indtaste. Bemærk: Indtaster man det samme fakt.nr. hver gang man laver en intern korrektion, så vil man umiddelbart få besked om, at fakturanr. tidligere er anvendt, dette skal man bare trykke OK til, da det jo er OK for de interne korrektioner at bruge samme fakturanr. flere gange.

Herefter påføres det/de varenr. som man vil lave korrektioner på og er det til 0,01 kr. (som de fleste ønsker at lægge overskudsdele ind til), så skriver man dette og fjerner rabatprocenten. Til slut skal man selvfølgelig indtaste totalbeløbet i "Faktura incl. moms" så det stemmer med linjerne, for så til slut at trykke på "F5 Bogfør".

## Påpladslægning/korrektioner uden bogføring

Har man brug for at lave en påpladslægning uden bogføring, kan der på brugerniveau opsættes rettigheder til at kunne fjerne fluebenet øverst til venstre i "Med bogføring". Dette foretages af den person hos jer, som normalt opsætter rettigheder, når der starter nye medarbejdere hos jer. Som udgangspunkt anbefaler vi IKKE at man bruger "Lagerbogføring – IML70" uden bogføring, da det sandsynligvis vil give differencer imellem lager og finans, når jeres bogholderi laver afstemninger. I bestemmer selvfølgelig selv, men prøv i hvert fald at begrænse antallet af medarbejdere som har rettigheder til at fjerne fluebenet i "Med bogføring" – giv f.eks. kun lagerchefen denne mulighed, så det ikke udbredes til alle lagerfolk.

Når man fjerner fluebenet i "Med bogføring" er man jo så i gang med at lave en korrektion som kun foretages på lageret og ikke i finansen i bogholderiet, hvilket vil give differencer, hvis bogholderen ikke laver samme korrektion i finansen – tænk jer derfor ekstra godt om, når I laver korrektioner uden bogføring!

Flg. forskelle er der i "Lagerbogføring – IML70" når man påpladslægger med flueben fjernet i "Med bogføring" og så det der er gennemgået tidligere i denne her vejledning:

Flg. felter er "grået" ud, da de ikke er i drift: "Bundtnr", "Bilagsnr." og "Forfaldsdato". Derudover hedder knappen til at fuldende påpladslægningen nu i stedet "F5 Opdatering", for at indikere at der ikke sker en bogføring i bogholderiet, men kun en opdatering af lageret (denne knap hedder "F5 Bogfør" når man har flueben i "Med bogføring").

Uafsluttede bundtnr.

Generel anbefaling ifm. brugen af "Lagerbogføring – IML70" er, at man jævnligt trykker på knappen "Vis uafsl. bundtnr." når man åbner programmet, hvor man kan se alle ikke færdigbehandlede bundter og sørg for at afslutte dem. Dette bør som minimum gøres før mdr.afslutning, men det anbefales at gøre det ugentligt, eller allerbedst dagligt.

# **"Lagerbogføring – IML70" uden lagerbogførings modul tilkøbt**

Når lagerbogførings modul ikke er tilkøbt, er felterne "Med bogføring", "Bundtnr.", "Bilagsnr." og "Forfaldsdato" ikke tilgængelige og de er derfor "grået" ud.

IML70 åbnes og cursoren står i "Kreditor" feltet hvor man indtaster kreditornr. på leverandøren af den faktura man har modtaget og efterflg. tryk på Enter. Kender man ikke kreditor nr. kan det fremsøges ved tryk på F7. Det kan måske være en god idé at lave et

stykke papir med de 10-20 af sine mest brugte kreditorer, således at man har de mest brugte lige ved hånden.

Herefter indtastes "Fakt.nr." og efterflg. tryk på Enter. Herefter foretages automatisk et tjek på om dette fakt.nr. tidligere er bogført på den indtastede kreditor, hermed sikrer man at man ikke får lagt noget dobbelt på lager.

Cursoren står nu i "Fakturadato" som angives præcist som den fremgår på den faktura man har modtaget, dvs. det er ikke dags dato man skal indtaste, medmindre fakturadatoen på fakturaen selvfølgelig er dags dato. Tryk herefter på Enter.

"Prisgruppe" skal som udgangspunkt ikke rettes, hvorfor cursoren springer forbi dette felt. Skal man dog påpladslægge en ordre som er bestilt med en anden ordretype end til normal rabat, så kan man sætte cursor med musen i dette felt og ændre denne prisgruppe til f.eks. Pris-7 hvis den ordre man skal påpladslægge er købt til Pris-7 rabatterne.

I "Faktura incl. moms" indtastes totalbeløbet fra fakturaen inkl. moms og tryk på Enter. Er der tale om en kreditnota, angives minus foran beløbet. Ved at angive fakturabeløbet, kender "Lagerbogføring – IML70" nu til hvad fakturaens totalbeløb er, hvilket betyder at når man er klar til at tilgangsføre hele fakturaen, så tjekkes op på om faktura totalen stemmer med de indtastede linjer, hvilket øger risikoen for at opdage indtastningsfejl væsentligt.

"Momsbeløb" udfyldes herefter automatisk ift. det indtastede, samt ift. om kreditoren er opsat til at være med eller uden moms og cursoren springer ned i bunden hvor fakturalinjer påføres. Skulle der være noget på fakturaen som er uden moms, således at momsbeløbet ikke stemmer, korrigeres momsbeløbet manuelt ved at sætte cursoren med musen i feltet, så det svarer til det totale momsbeløb på den modtagne faktura. Tryk herefter på Enter.

Det er nu tid til at ligge fakturalinjerne ind.

Har man dannet en indkøbsordre via AutoVision på det man nu skal påpladslægge, kan man nemt og hurtigt overføre disse linjer ved at trykke på "F10 Indlæs ordrer" således at man ikke manuelt skal indtaste hver enkelt varenr. samt så varerne ikke står som i ordre i AutoVision. Efter tryk på "F10 Indlæs ordrer" vises alle indkøbsordrer for pågældende kreditor, som endnu ikke er påpladslagt. Marker en enkelt linje fra den ønskede ordre og tryk på "F10 Ordre modtaget" hvorefter alle linjer fra pågældende ordre markeres grønt. Marker herefter evt. yderligere ordrer og gør det samme, hvis du har modtaget flere ordrer på samme faktura. Man har også mulighed for at bruge knappen "F1 Vare modtaget" for hver enkelt linje man har modtaget, hvis man kun har modtaget enkelte varer fra en ordre. Hvis man bruger "F10 Ordre modtaget" og er der en eller flere varer på denne ordre som er i restordre eller korrigeret i antal ift. oprindelig bestilling, så kan man enten korrigere modtaget antal i kolonnen "Leveret", eller man kan stå på en linje som ikke er leveret og trykke på "F1 Vare modtaget" som herefter bliver sort, eller man kan også vælge bare at overføre alle linjerne til påpladslægning og så først ifm. den endelige påpladslægning, slette/korrigere antal på linjer. Når alle ordrer/varer er markeret, trykkes på "F3 Afslut" hvorefter pågældende linjes tages med retur.

Er der varer der er gået i restordre, slettes den/de linjer som evt. måtte være gået i restordre, hvorefter disse linjer så automatisk ændres til at være i restordre i AutoVision.

Er der linjer man har indlæst hvor man har modtaget et andet antal end det angivne, retter man selvfølgelig dette. Er antallet man har modtaget mindre end det bestilte antal, sættes det resterende antal automatisk til at være i restordre i AutoVision.

Har man ikke dannet en indkøbsordre via AutoVision skal varenr. i stedet indtastes manuelt og herefter korrigeres antal og evt. pris/rabat hvis det ikke stemmer med den modtagne faktura. Er der tale om en kreditnota, angives minus foran antal på linjerne (ikke minus foran pris).

Eftersom linjerne totalt skal matche den indtastede faktura total, betyder det også at linjer med fragt, afgifter, depositum og lign. er nødt til at blive angivet (medmindre man lægger disse beløb oven i res.dels prisen). Dette gøres ved at angive varenr. DIF og skrive beløbet enten på én samlet linje eller med én linje pr. fragt/afgift/depositum og lign. Varenr. DIF er IKKE et oprettet varenr. hvorfor det ikke påpladslægges!

Man kan løbende følge med i om faktura totalen stemmer med de indtastede linjer i felterne "Faktura excl. moms" og "Registreret excl. moms" oppe i toppen til højre, samt "Difference" viser tydeligt hvad differencen er, før tallene stemmer. Når begge tal er identiske, trykkes på "F5 Opdatering" hvorefter ordren påpladslægges i AutoVision lagersystemet men IKKE i finansen i bogholderiet. Vi anbefaler helt klart at I tilkøber vores lagerbogførings modul, hvis I ikke har det, da det samlet set giver en del tidsbesparelser samlet for virksomheden, samt ikke mindst nedsætter risikoen for tastefejl og heraf mindre risiko for differencer imellem lager og finans væsentligt.

#### Interne korrektioner (overskudsdele mv.)

Har man brug for at lave en "intern korrektion" på f.eks. en res.del som er i overskud, kan man selvfølgelig lave en almindelig optælling af pågældende res.del, men her anvendes jo den aktuelle kostpris, som en del kunder ikke ønsker at lagerføre overskudsdele til. I stedet kan "Lagerbogføring – IML70" anvendes, så sådanne overskudsdele kan påpladslægges til 0,01 kr. hvilket gøres således: I skal have en kreditor til interne korrektioner. Har I ikke dette, skal I tage fat i jeres bogholder og få oprettet en kreditor til dette, som udgangspunkt opsættes denne kreditor til at være uden moms. Kreditoren til interne korrektioner indtastes nu i "Lagerbogføring – IML70". Herefter angives fakt.nr. som man jo klart nok ikke har, men her må man lave sit eget system for hvad man taster. Nogle kunder indtaster deres tlf.nr. så man efterflg. nemt kan se i lagerhistorikken at det er en intern korrektion og andre skriver deres medarb.nr. så man tydeligt i lagerhistorikken kan se hvem der har lavet den interne korrektion, men I bestemmer helt selv hvad I vil indtaste. Bemærk: Indtaster man det samme fakt.nr. hver gang man laver en intern korrektion, så vil man umiddelbart få besked om, at fakturanr. tidligere er anvendt, dette skal man bare trykke OK til, da det jo er OK for de interne korrektioner at bruge samme fakturanr. flere gange.

Herefter påføres det/de varenr. som man vil lave korrektioner på og er det til 0,01 kr. (som

de fleste ønsker at lægge overskudsdele ind til), så skriver man dette og fjerner rabatprocenten. Til slut skal man selvfølgelig indtaste totalbeløbet i "Faktura incl. moms" så det stemmer med linjerne, for så til slut at trykke på "F5 Opdatering".

### Uafsluttede bundtnr.

Generel anbefaling ifm. brugen af "Lagerbogføring – IML70" er, at man jævnligt trykker på knappen "Vis uafsl. bundtnr." når man åbner programmet, hvor man kan se alle ikke færdigbehandlede sager og sørg for at afslutte dem. Dette bør som minimum gøres før mdr.afslutning, men det anbefales at gøre det ugentligt, eller allerbedst dagligt.